# Pasos para instalar

# **Matlab** (Licencia UC *Campus-Wide*)

Documento preparado por Miguel Torres Torriti Escuela de Ingeniería UC © 2021.05.14, versión 1.0

# **Contenidos**

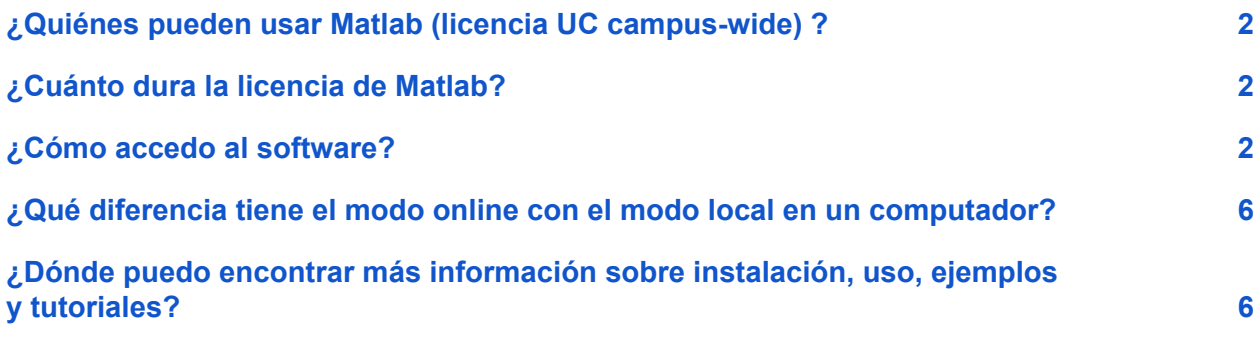

# <span id="page-1-0"></span>¿Quiénes pueden usar Matlab (licencia UC *campus-wide*) ?

<span id="page-1-1"></span>Todos los estudiantes, académicos y funcionarios con relación vigente con la universidad.

### ¿Cuánto dura la licencia de Matlab?

<span id="page-1-2"></span>Es un convenio anual que estará vigente mientras la universidad lo renueve.

### ¿Cómo accedo al software?

El software puede utilizarse online desde un PC o dispositivo móvil o descargarse para ejecución en local en un computador. Independiente del modo de uso es necesario primero activar el convenio de uso en el portal UC de acuerdo a los siguientes pasos.

- 1. Ingrese al portal UC: <https://portal.uc.cl/>
- 2. Seleccione "Herramientas" en el menú superior de la página como se muestra en la siguiente imagen.

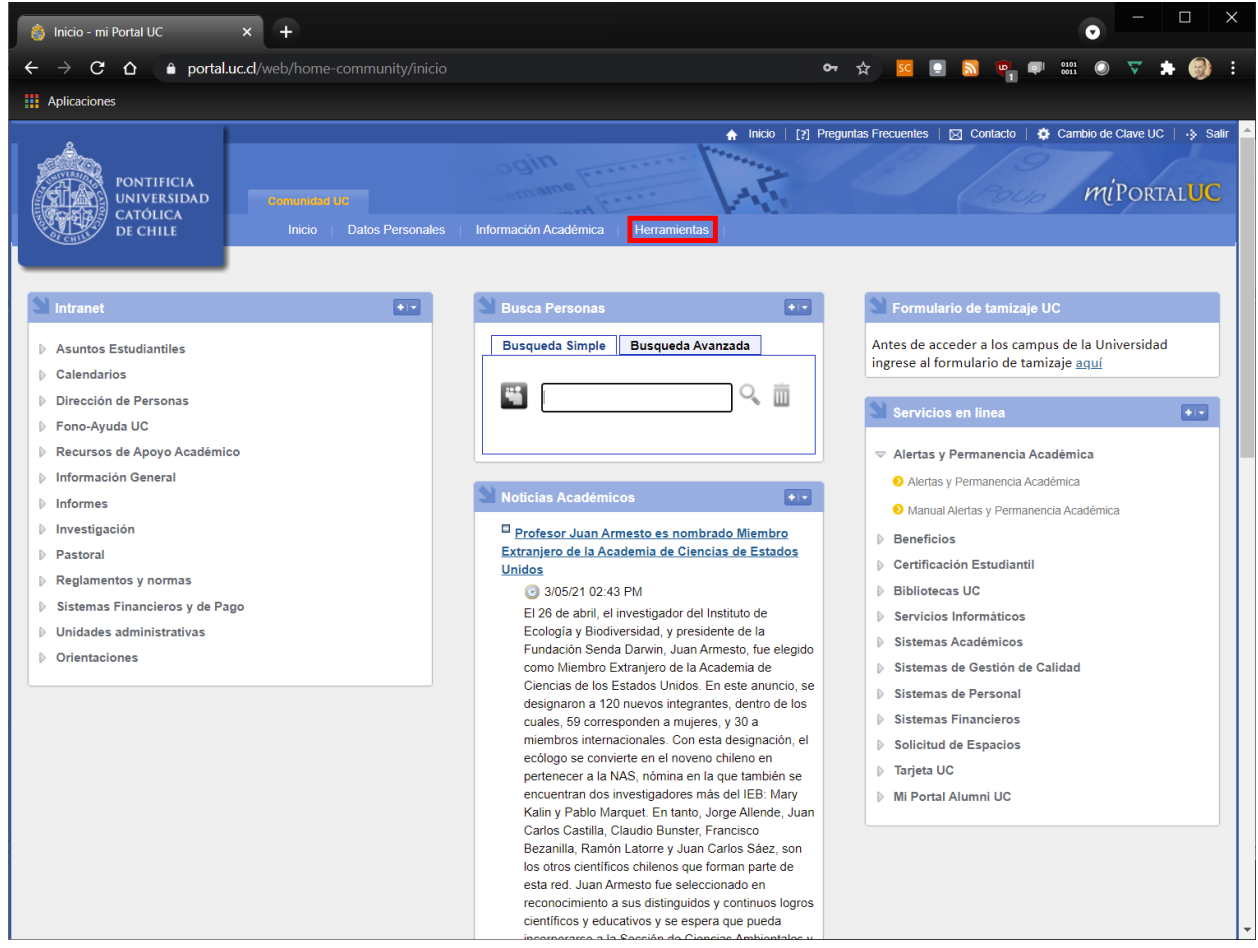

3. Haga click sobre el ícono de lupa que aparece en la sección "Convenio de Software" al lado de MathWorks/Matlab como se muestra en la siguiente imagen. Luego acepte los términos y condiciones, y finalmente presione el botón "Suscribir este convenio".

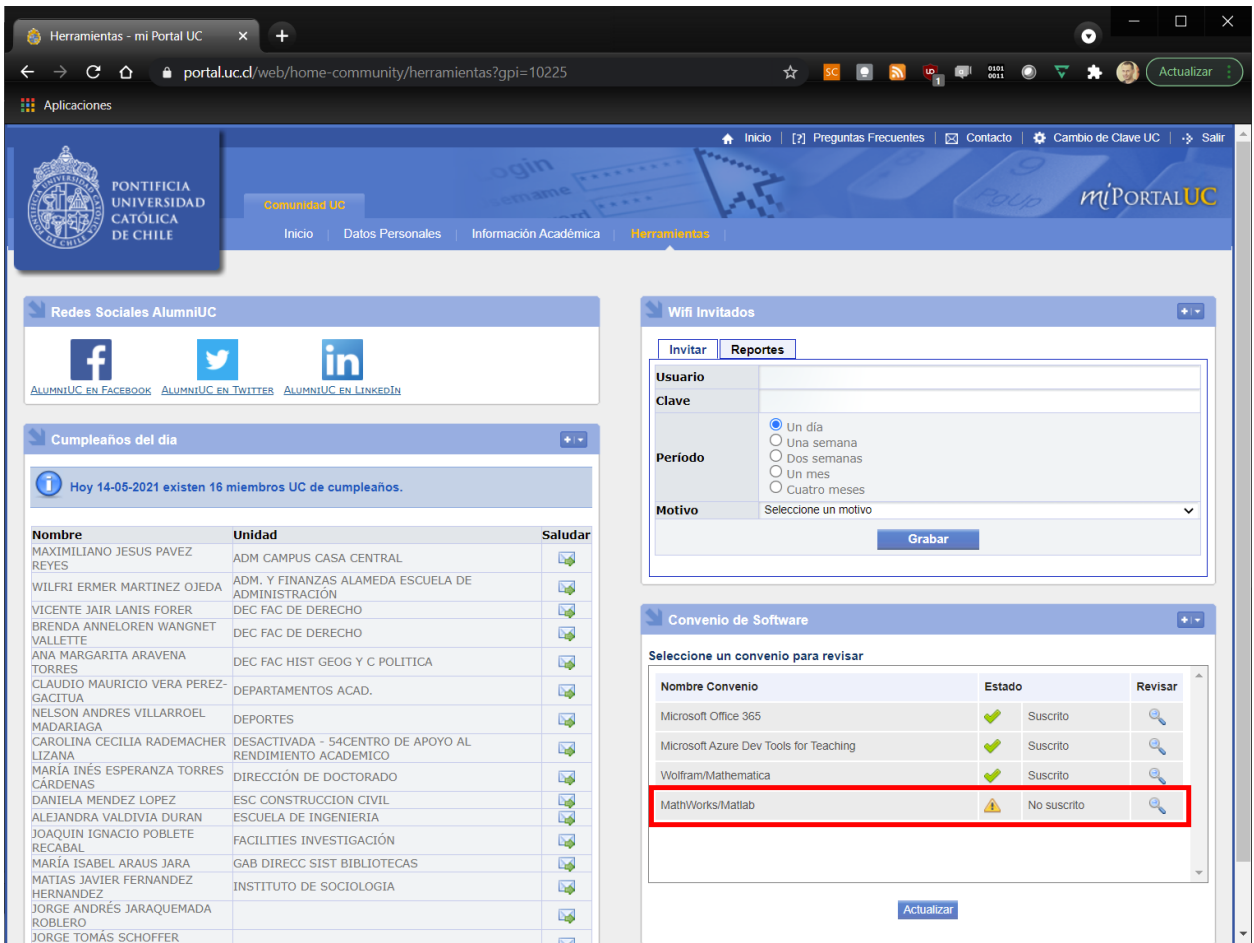

#### Convenio de Software: MathWorks/Matlab

#### CONDICIONES DE USO

- Permite acceder al acceso en línea y a la descarga del software Matlab.
- **CONVENIO CON MATHWORKS PARA ACCESO EN LÍNEA Y DESCARGA DE** SOFTWARE MATLAB A ALUMNOS, ACADÉMICOS Y FUNCIONARIOS CON RELACIÓN VIGENTE CON LA UNIVERSIDAD.
- ALUMNOS Y ACADÉMICOS pueden instalarlos en equipos propios (personales).
- El software que es parte de este programa no puede compartirse y debe ser usado solamente por el miembro de la universidad.
- El software puede ser usado solamente mientras se es miembro de la universidad y mientras no se avise que este convenio ha finalizado.

4. Una vez suscrito el convenio aparecerá un mensaje que dice: "Vuelva a ingresar a "revisar" para descargar software/licencia." Presione el botón "Aceptar". El estado del convenio se mostrará como "Suscrito" como se muestra en la siguiente imagen.

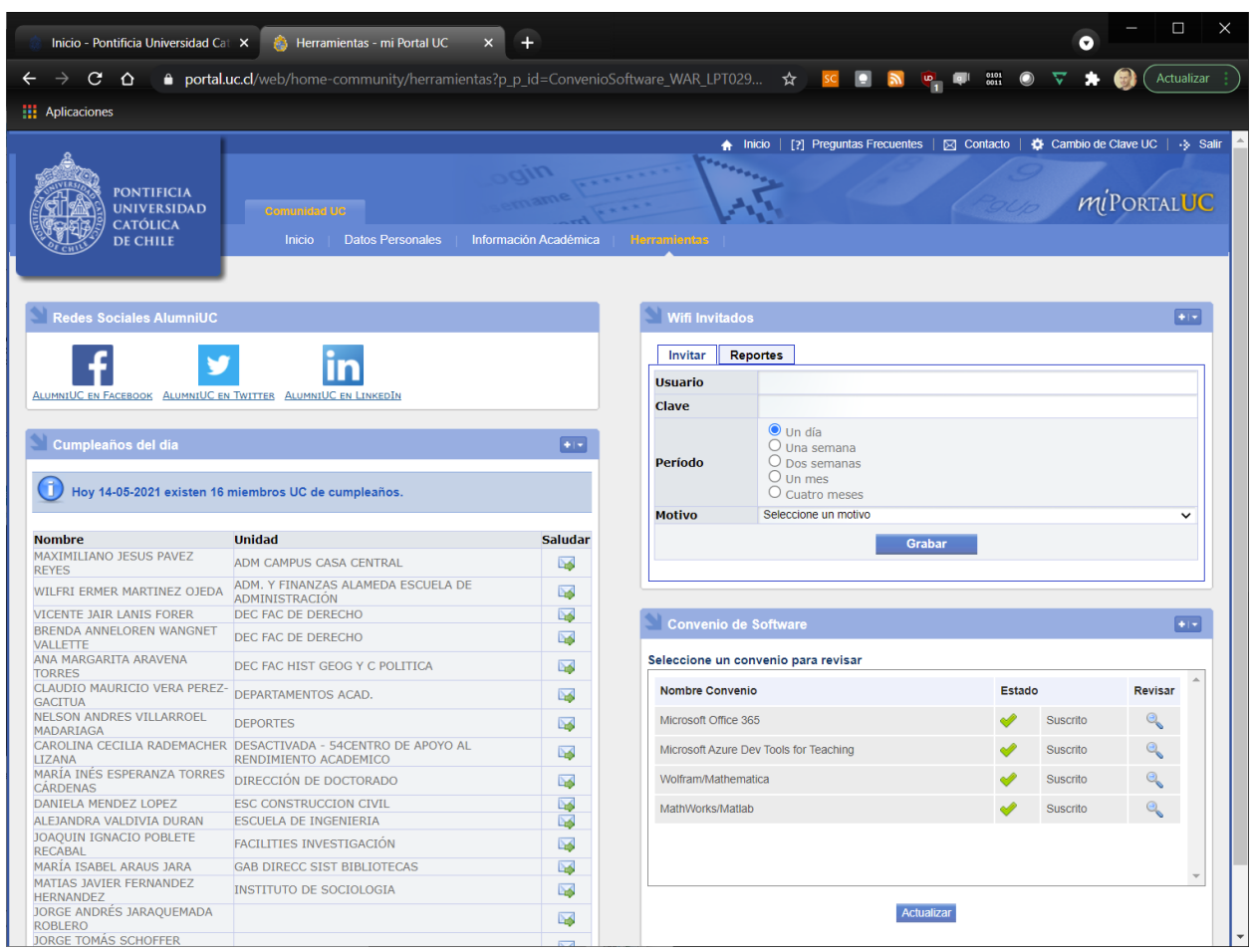

5. Al hacer click sobre el ícono de lupa se mostrará el archivo con instrucciones para el acceso al software Matlab. Haga click sobre el archivo con instrucciones y siga los pasos que se indican en este. Los pasos explican cómo ingresar al portal web de MathWorks y crear una cuenta que permite usar el software online o descargarlo a un computador.

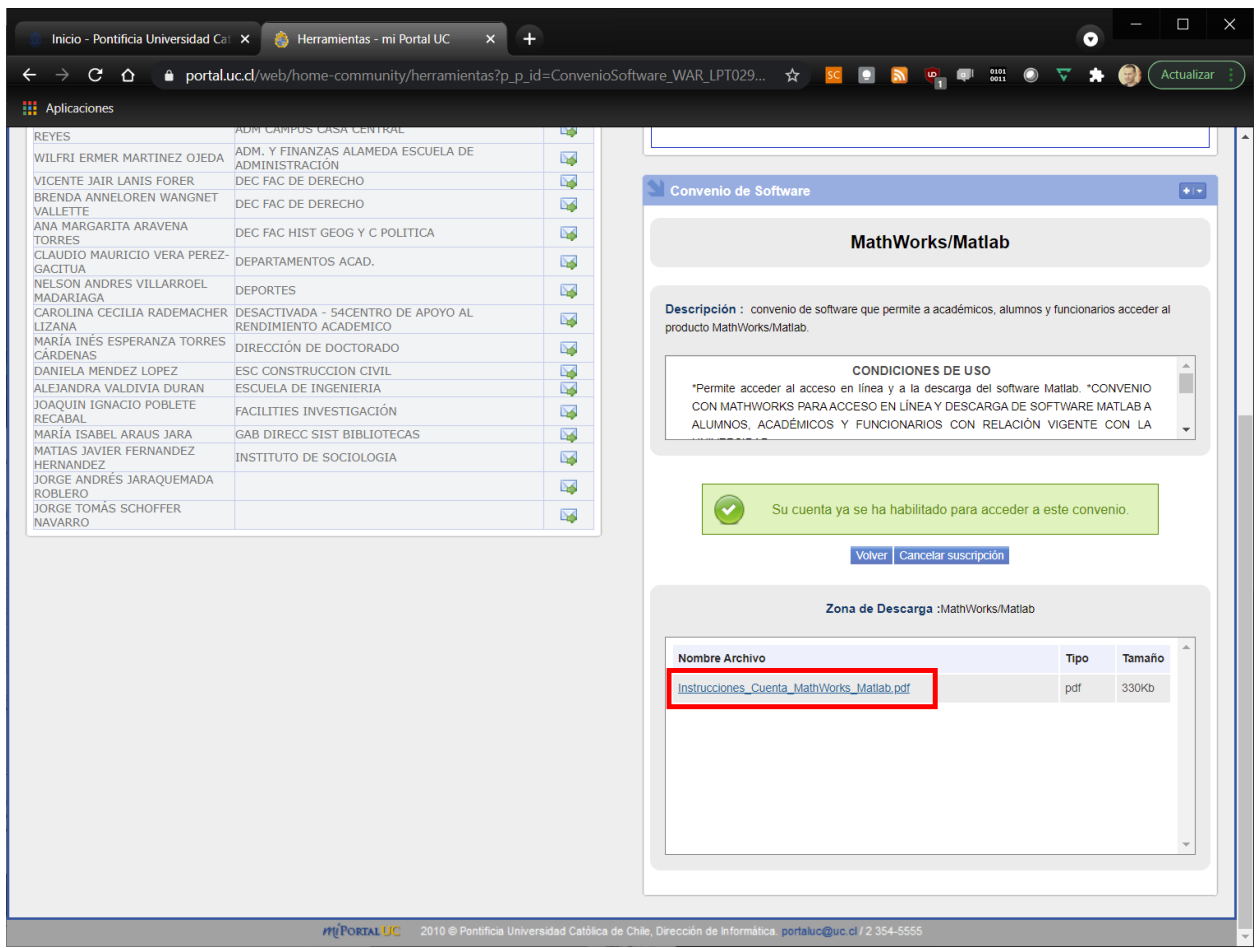

# <span id="page-5-0"></span>¿Qué diferencia tiene el modo online con el modo local en un computador?

La interfaz gráfica online es la misma que la del software que se instala en el computador. La versión online puede ser útil si no se dispone de una computador local, aunque puede ser un poco más lenta de ejecutar que la versión para computador.

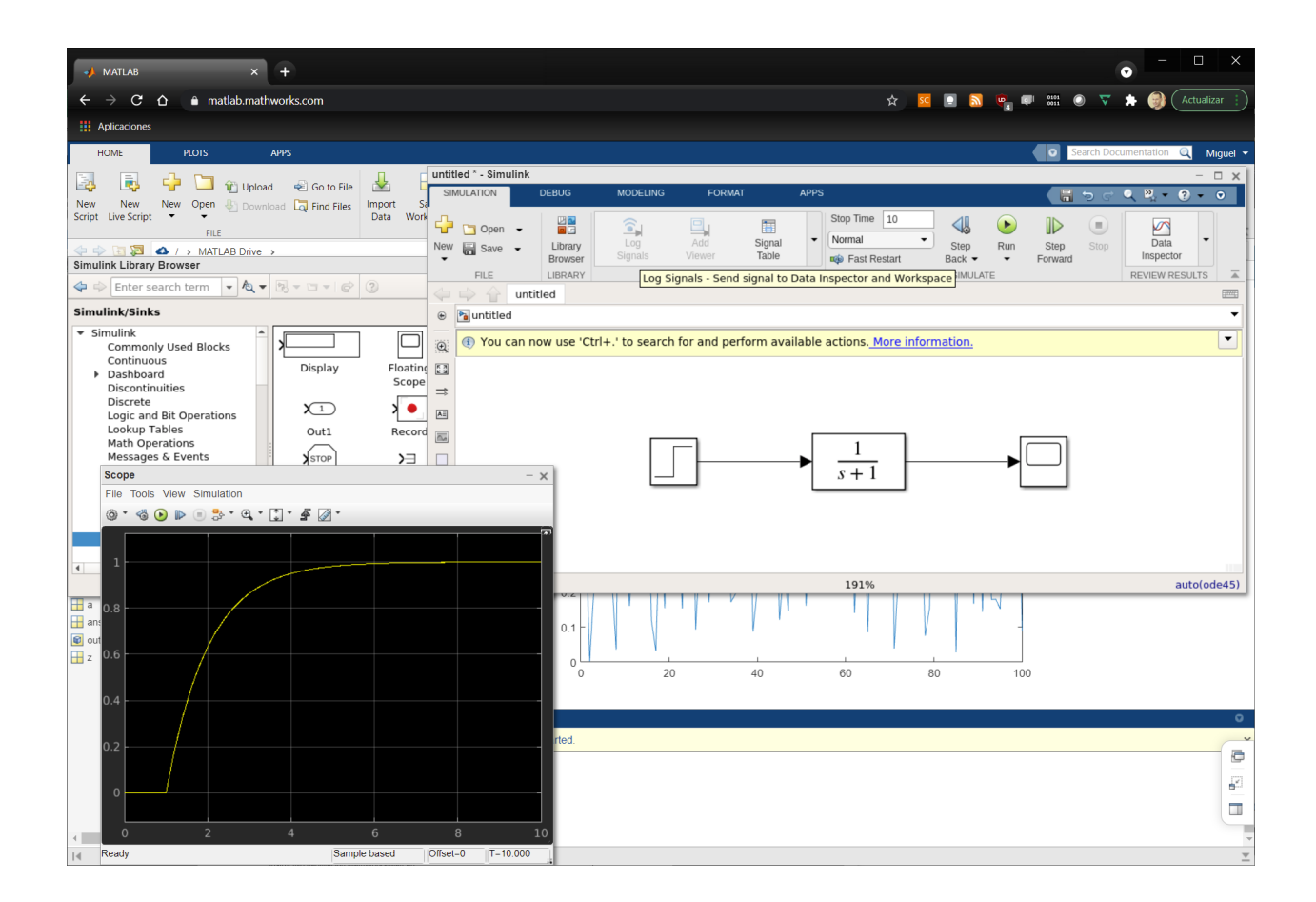

# <span id="page-5-1"></span>¿Dónde puedo encontrar más información sobre instalación, uso, ejemplos y tutoriales?

Ingresando a su cuenta en MathWorks tendrá acceso al menú con toda la documentación de instalación y uso del software, incluidos ejemplos y tutoriales.